## **Instrucciones de archivo electrónico para el Tribunal Superior de San Luis Obispo**

Archivo electrónico, conocido como e-Filing, es una opción rápida y segura para presentar sus documentos legales. E-Filing está disponible para los siguientes tipos de casos civiles: Ilimitado, Limitado, Reclamaciones Pequeños, Sucesiones y Tutelas, Derecho De Familia, Apoyo Familiar, Adopción y Salud Mental. Las siguientes instrucciones explicarán cómo utilizar Odyssey eFileCA, que es uno de los muchos proveedores de servicios de presentación electrónica (EFSPs) que actualmente presta servicio a este tribunal. Para obtener una lista completa de los EFSPs disponibles para este tribunal, haga [clic aquí.](http://www.odysseyefileca.com/service-providers.htm)

Para los usuarios por primera vez, siga los pasos 1-10. Si ya se ha registrado en una cuenta de Odyssey eFileCA y ha añadido una cuenta de pago, siga los pasos 11- OOO.

**Paso Uno**: Inicie sesión en el sitio web de [Odyssey eFileCA](https://california.tylerhost.net/ofsweb) y haga clic en **Registrarse**.

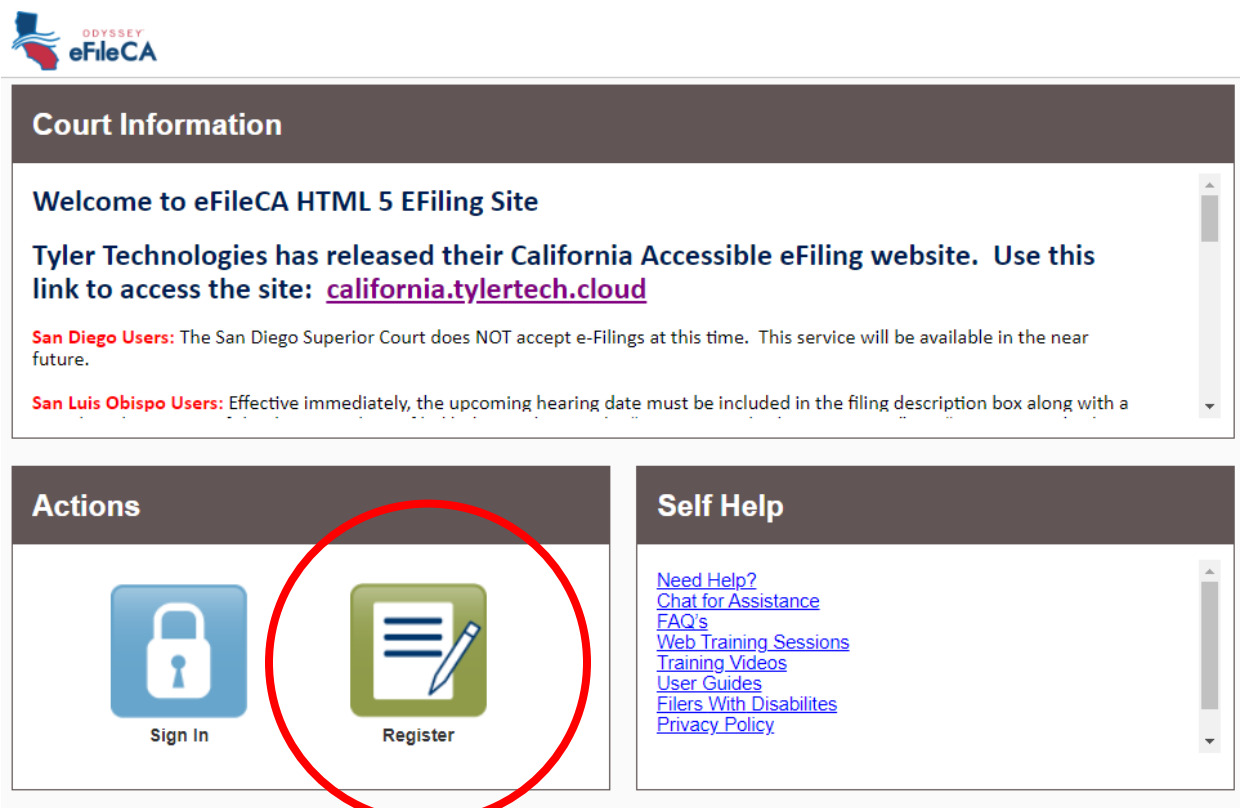

**Paso Dos**: Complete los campos y haga clic en **Siguiente**.

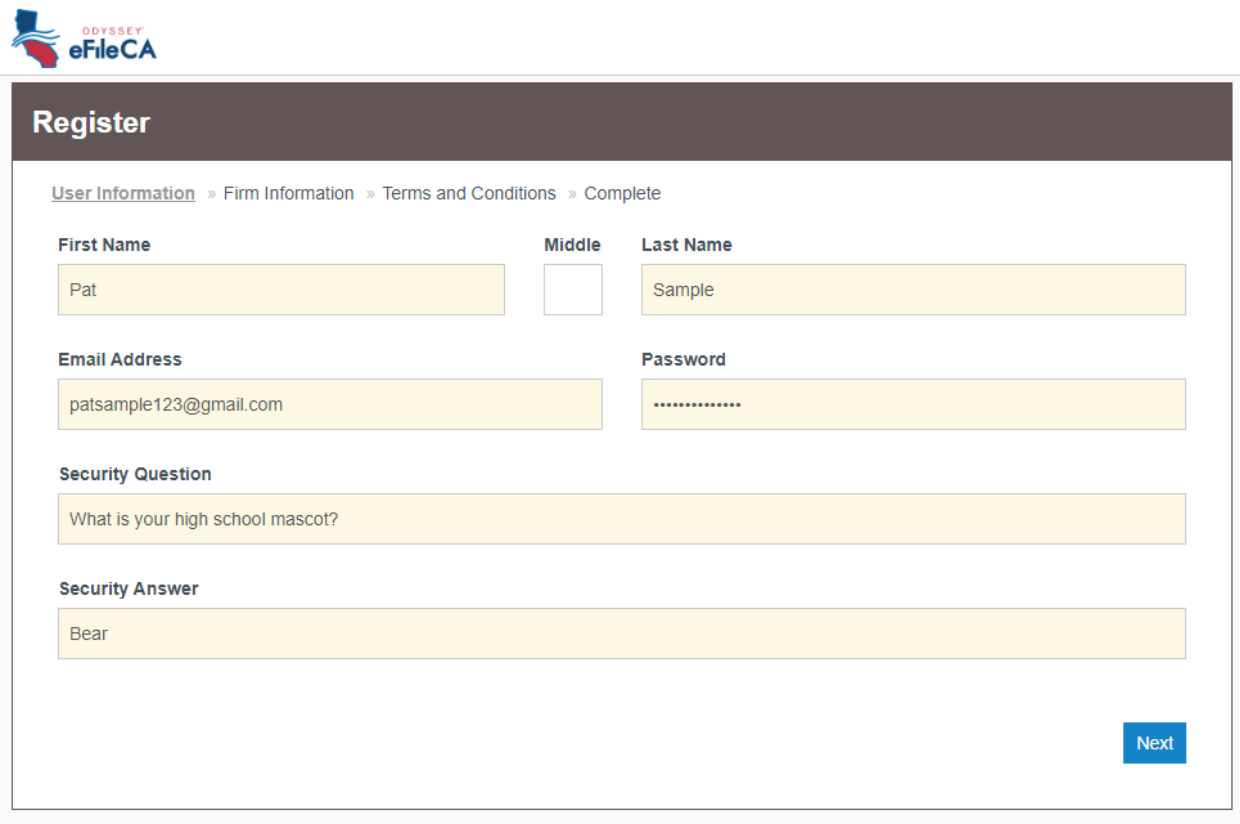

**Paso Tres**: Haga clic en la opción **Registrarse para una cuenta auto representada**. Introduzca su información de contacto en los campos siguientes y haga clic en **Siguiente**.

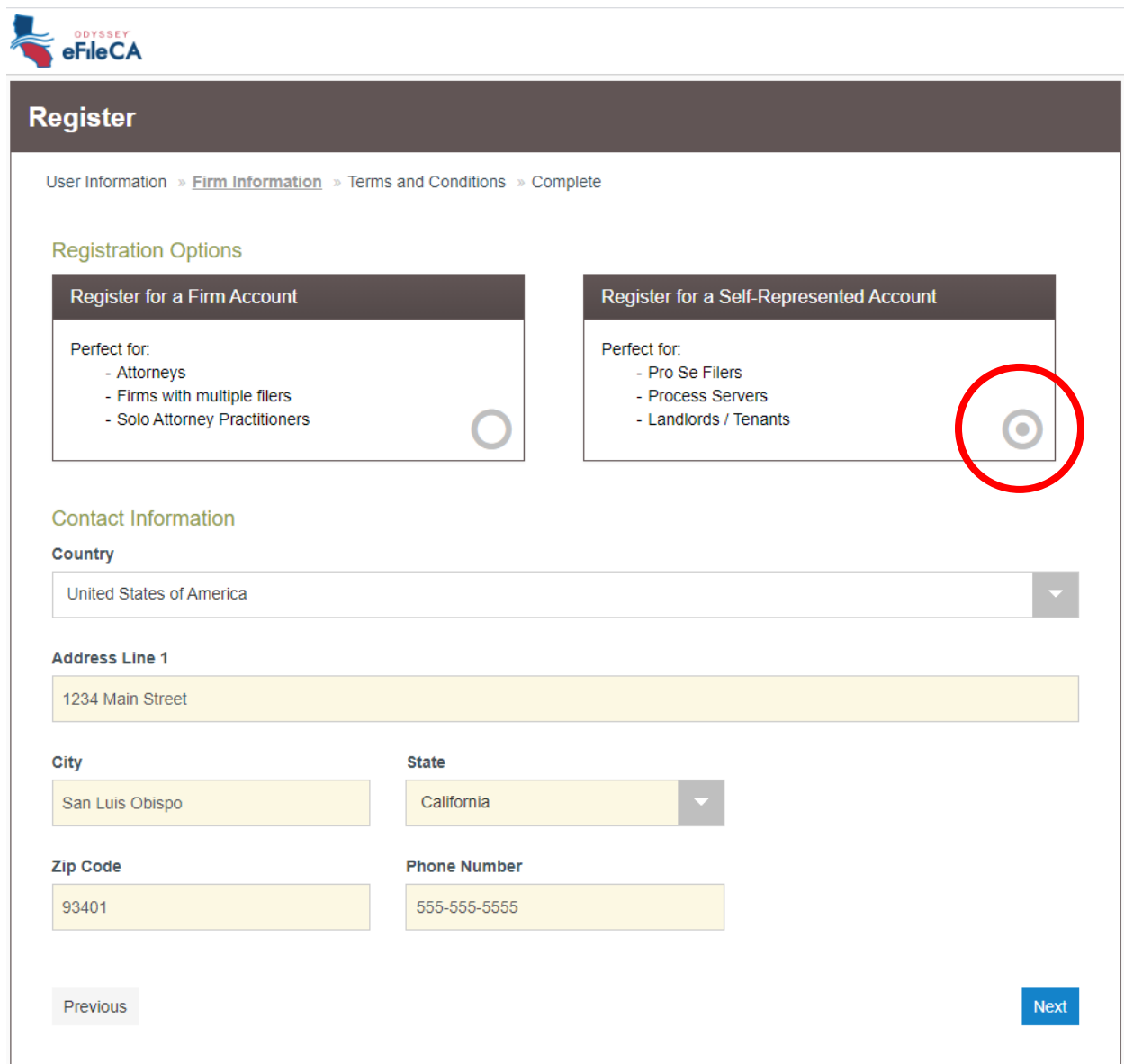

**Paso Cuatro**: Revise los Términos y Condiciones y haga clic en **Acepto – Crear Mi Cuenta.** 

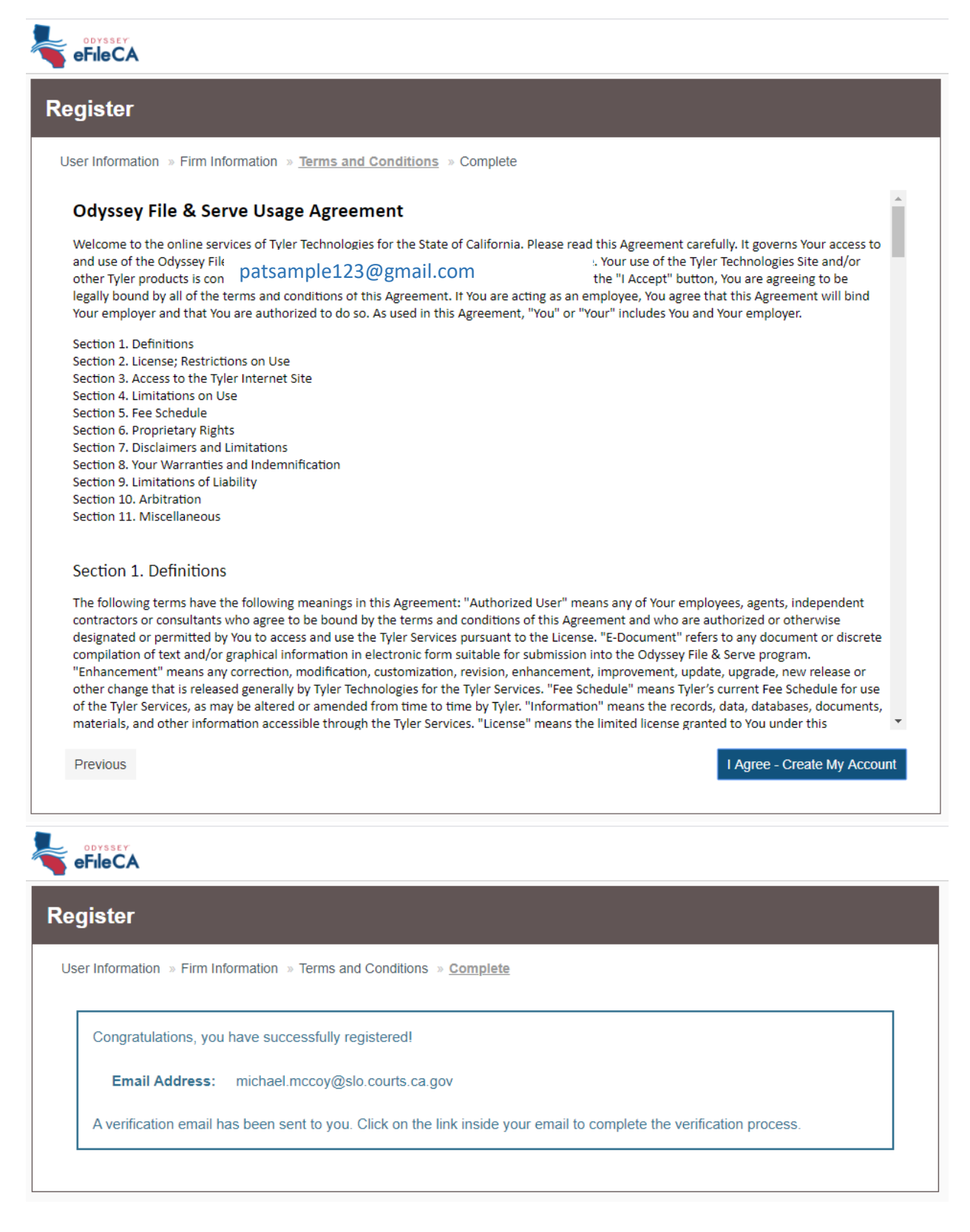

**Paso Cinco**: Odyssey eFileCA le enviará un correo electrónico a la dirección de correo electrónico que utilizó para registrar la cuenta. Verifique su correo electrónico haciendo clic en **Activar Cuenta**. Recibirá un mensaje indicando que su cuenta ha sido activada.

Subject: Activate your new user account for efiling

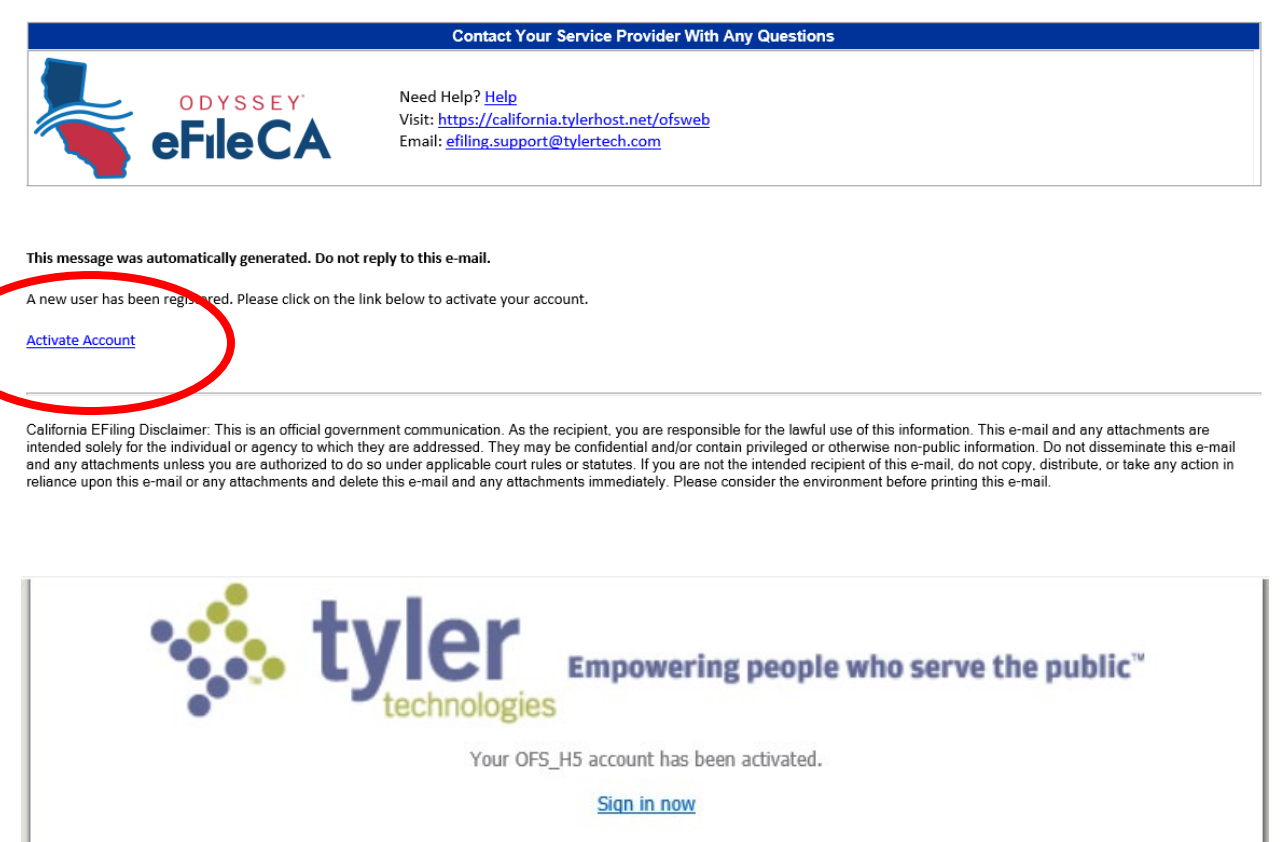

**Paso Seis**: Entre al sitio web de [Odyssey eFileCA](https://california.tylerhost.net/ofsweb) y inicie sesión con su correo electrónico y contraseña.

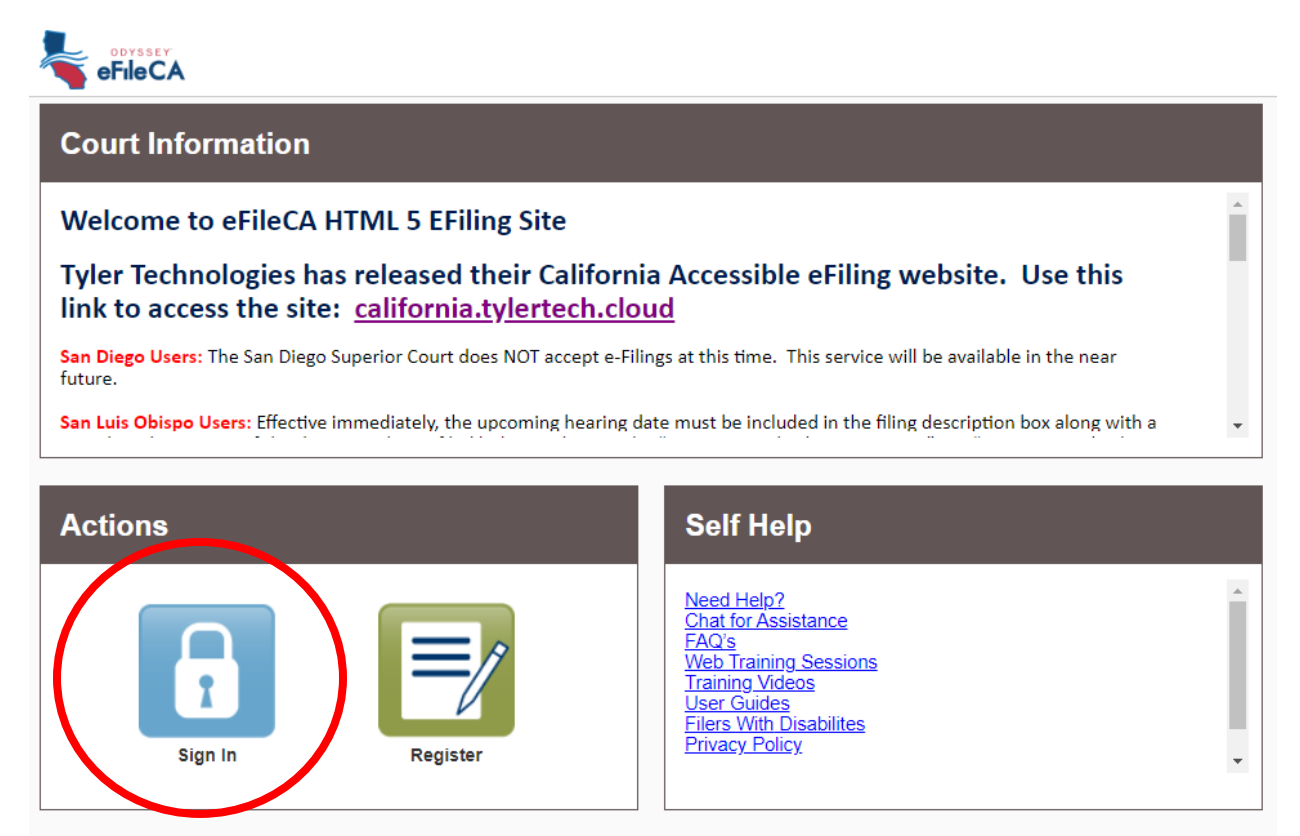

**Paso Siete**: Una vez que haya iniciado sesión, verá su tablero. Aquí es donde puede revisar sus presentaciones anteriores (Mi Actividad de Presentación) y comenzar una nueva presentación (Nueva Presentación). Desde el tablero, deberá añadir una cuenta de pago antes de comenzar a archivar. Haga clic en el botón **Acción** y seleccione **Cuentas de Pago**.

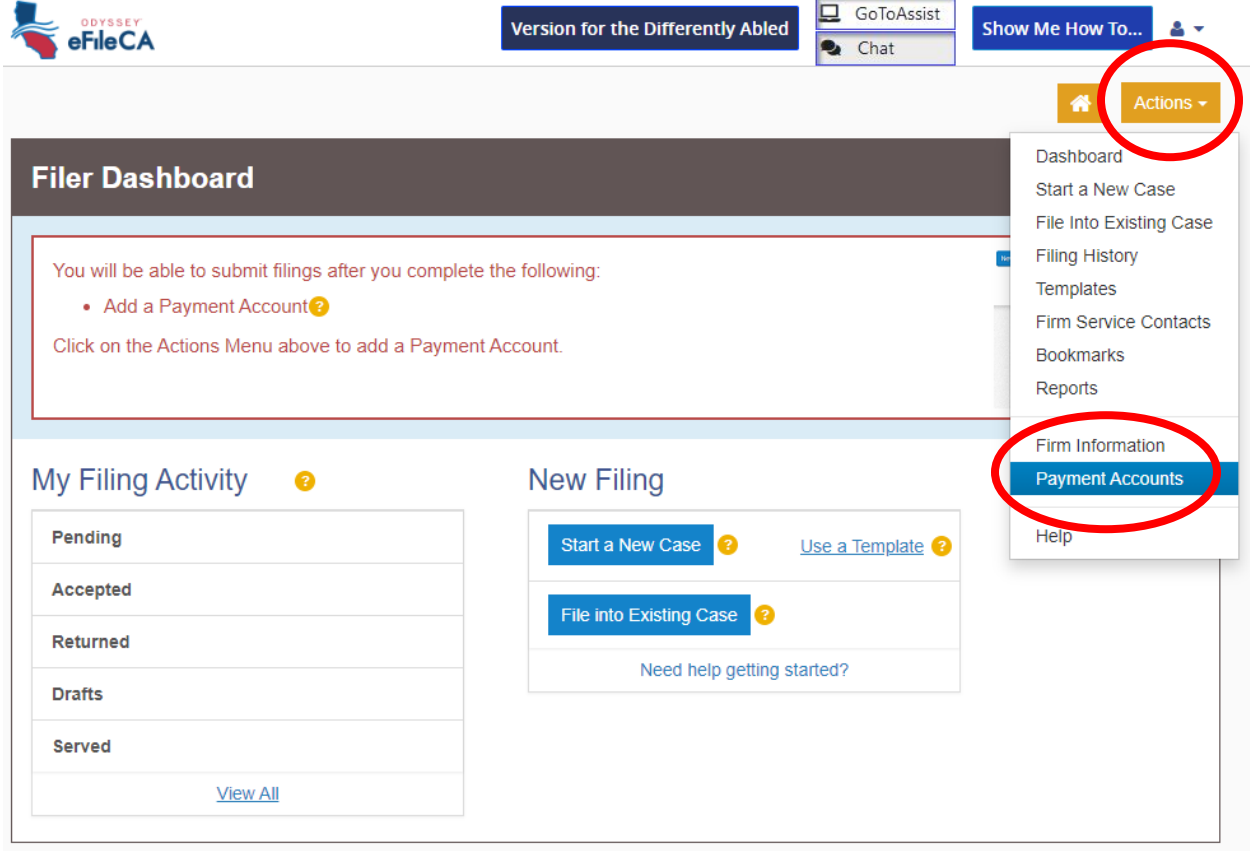

**Paso Ocho**: Odyssey eFile presentará una ventana emergente explicando su procesamiento de tarjetas de crédito. Revise y haga clic en **Entiendo y Acepto**.

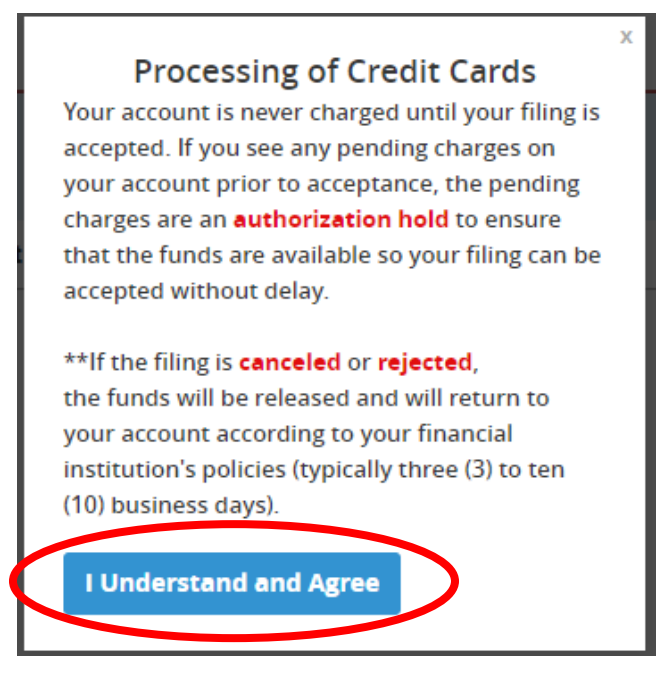

**Paso Nueve**: Haga clic en **Agregar Cuenta de Pago**. En la parte inferior de la página, ingrese un nombre para su Cuenta de Pago en Nombre de Cuenta de Pago y seleccione un **Tipo de Cuenta de Pago**. Si está solicitando una exención de cargos para las cuotas de la corte, siga los pasos descritos en el Paso Nueve (A). Si desea utilizar una tarjeta de crédito o cheque electrónico para pagar las cuotas de la corte, siga los pasos descritos en el Paso Nueve (B).

## *Paso Nueve (A) para Exención de Cargos:*

1. En la página Cuentas de pago, haga clic en **Agregar Cuenta de Pago.** 

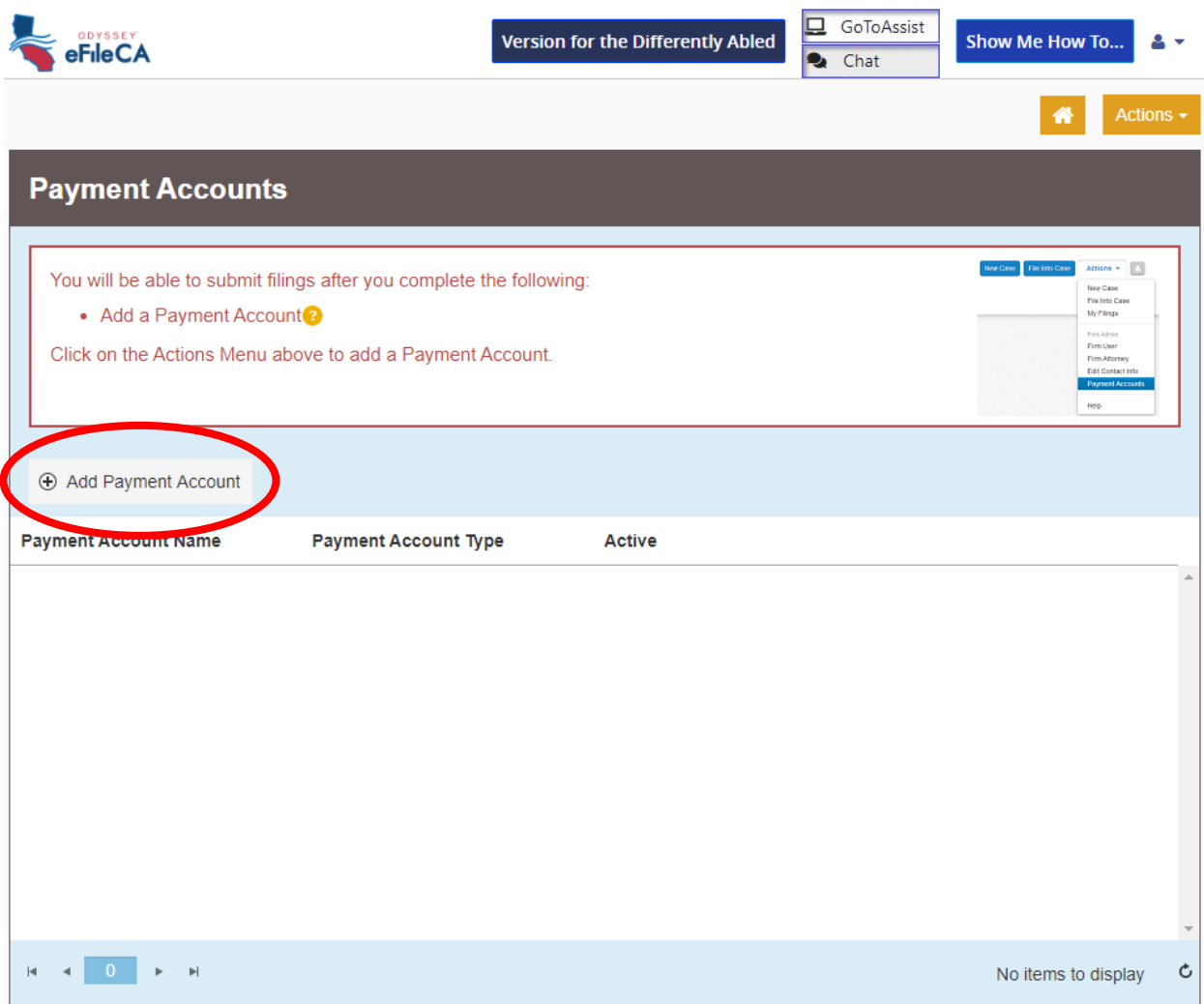

2. Desplácese hacia abajo e introduzca un **Nombre de Cuenta de pago**. A continuación, bajo **Tipo de Cuenta de Pago**, seleccione **Exención** en el menú desplegable y haga clic en **Guardar Cambios.** 

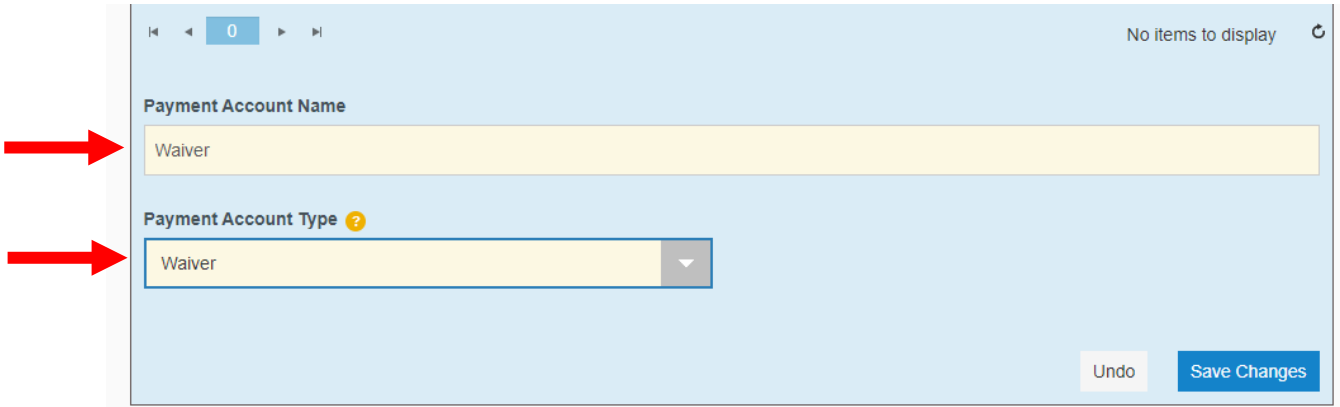

*3.* Su método de pago se guardará y usted puede proceder con el archivo. Se le pedirá que presente la Solicitud de Exención de Cargos Judiciales (FW-001) y la Orden Sobre la Exención de Cargos Judiciales (FW-003)

*Paso Nueve (B) para el pago con tarjeta de crédito y débito:*

1. De la página Cuentas de Pago, haga clic en **Agregar Cuenta de Pago**.

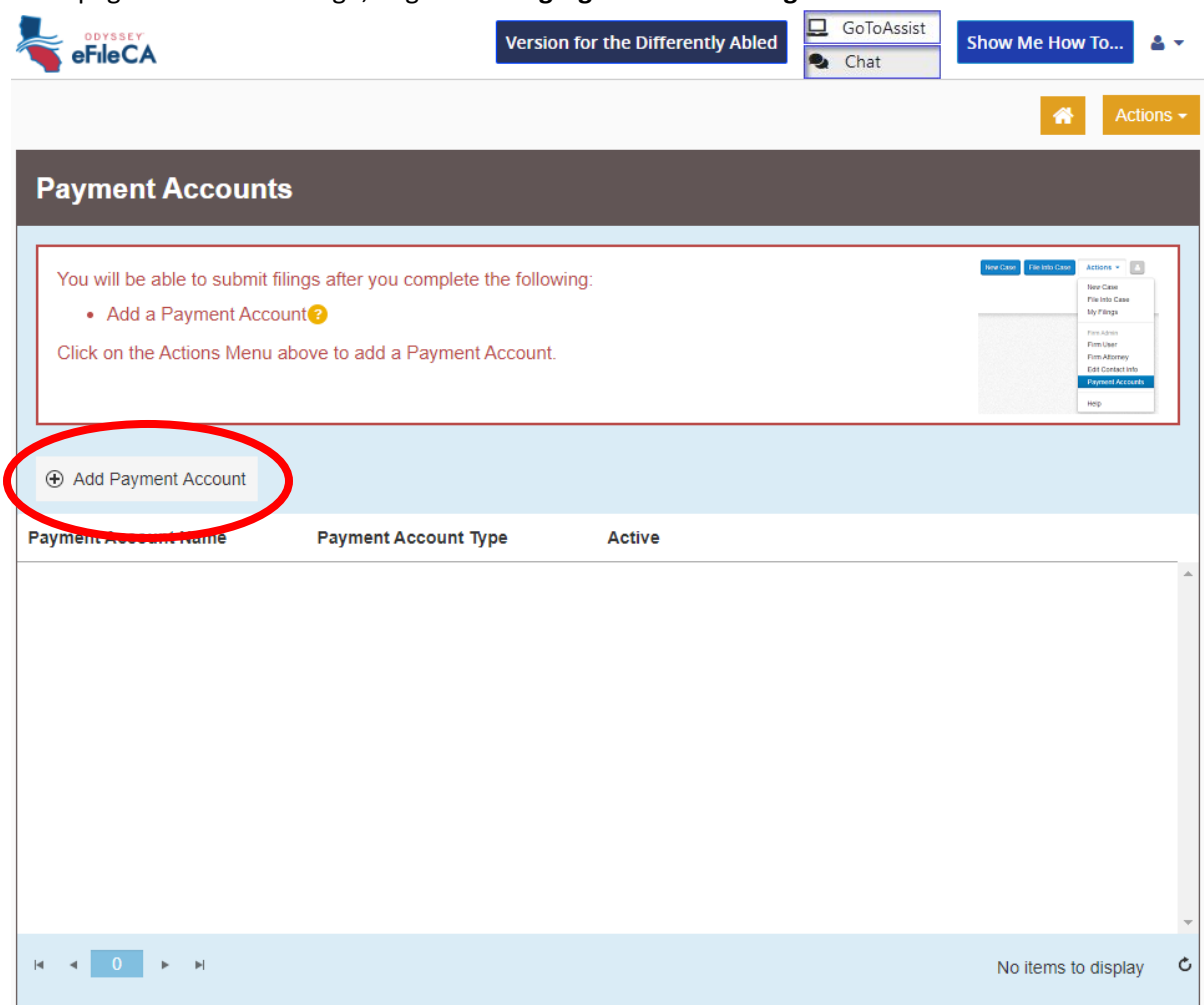

2. Desplácese hacia abajo y introduzca un **Nombre de Cuenta de Pago**. A continuación, bajo **Tipo de Cuenta de Pago**, seleccione **Tarjeta de Crédito** o **Cheque Electrónico (eCheck)** en el menú desplegable y haga clic en **Guardar Cambios.**

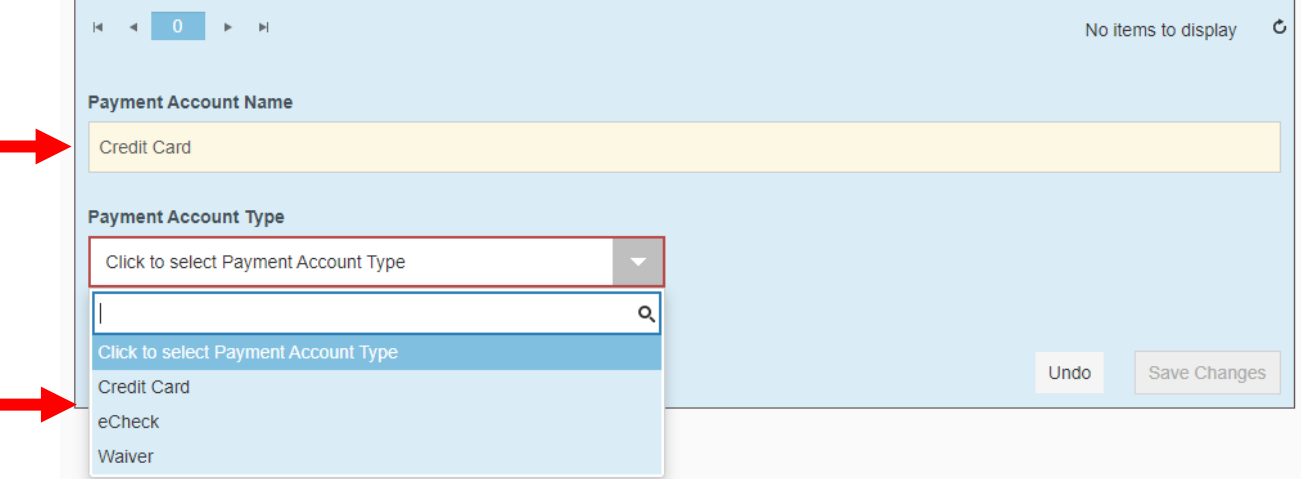

3. Haga clic en **Introducir Información de Cuenta** y seleccione Tarjeta de Crédito o eCheck. Complete los campos de formulario relevantes y haga clic en **Continuar**.

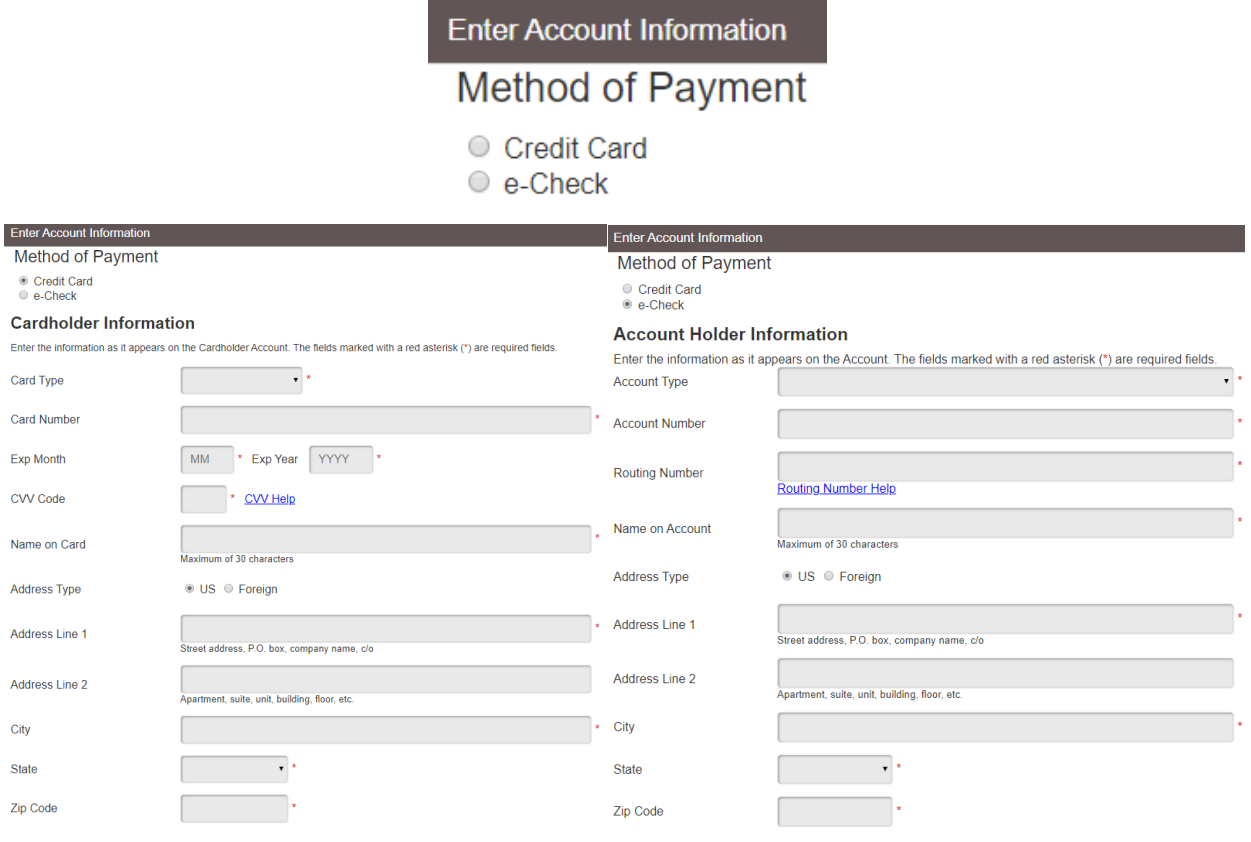

4. Click **Save Changes.** Your payment information will be saved and you may proceed to submit filings.

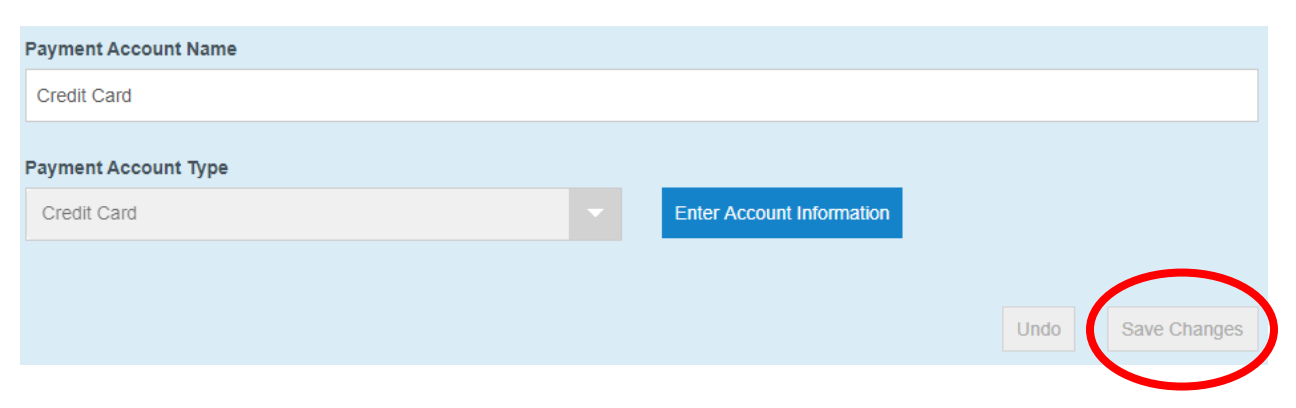

**Paso Diez**: Haga clic en el icono de la casa para volver a su tablero.

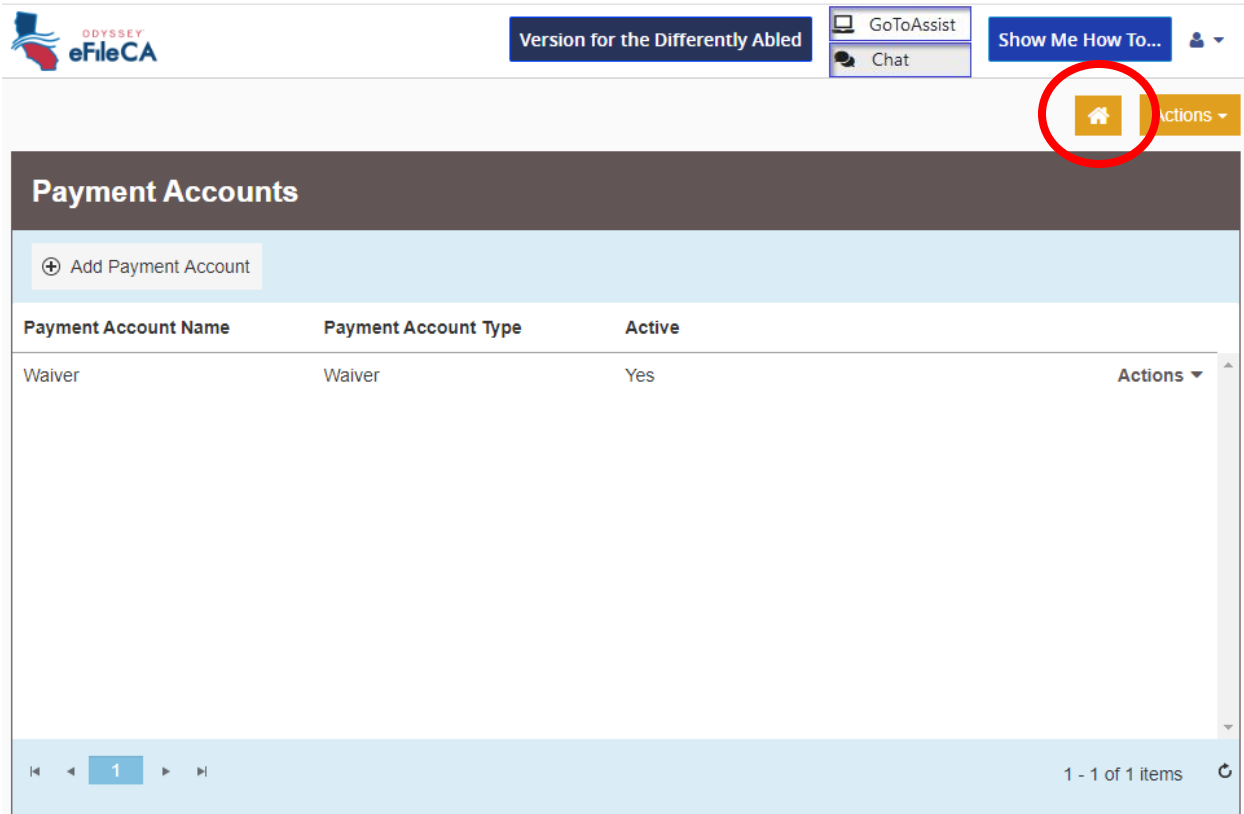

**Paso Once**: Para comenzar el archivo, debe elegir entre iniciar un nuevo caso o archivar en un caso existente. Si tiene preguntas sobre este paso, comuníquese con el Centro de Ayuda/Oficina del Facilitador de Derecho Familiar por teléfono al (805) 706-3617 o por correo electrónico a [finishcase@slo.courts.ca.gov.](mailto:finishcase@slo.courts.ca.gov)

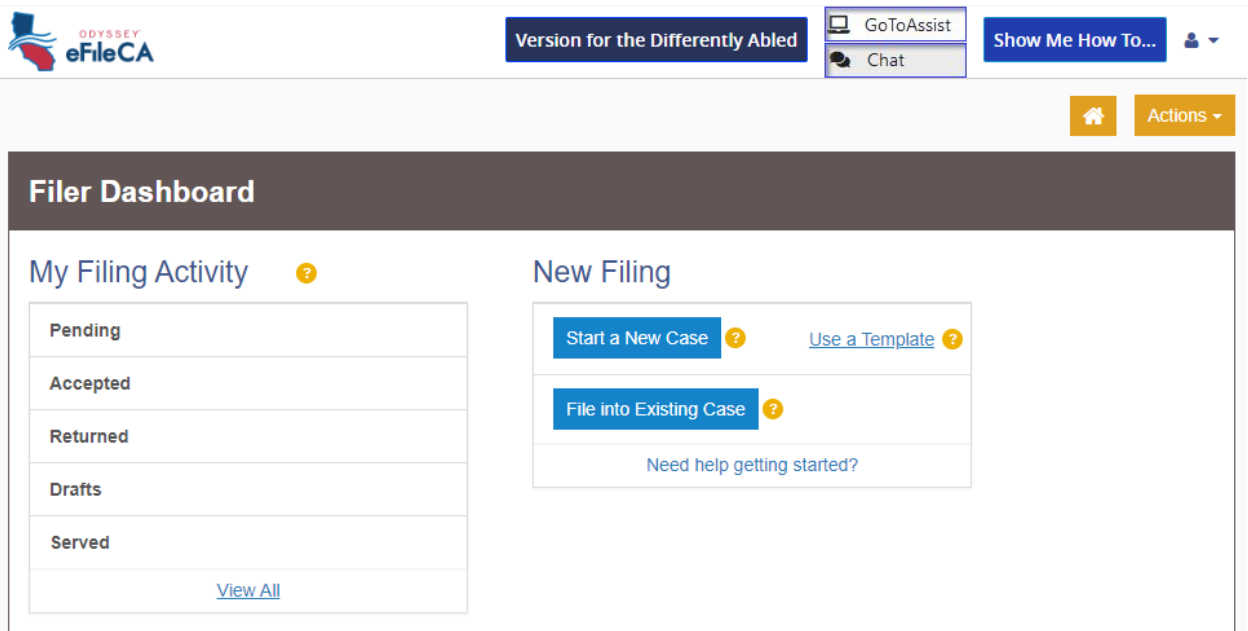